#### **Note:**

1. OASIS Open Document web page: [http://www.oasis-open.org/committees/tc\\_home.php?wg\\_abbrev=office](http://www.oasis-open.org/committees/tc_home.php?wg_abbrev=office) on **8 July 2010** [OpenDocument v1.2 Committee Draft 05](http://www.oasis-open.org/committees/tc_home.php?wg_abbrev=office#odf12) has been approved for [Public](http://lists.oasis-open.org/archives/tc-announce/201007/msg00004.html) [Review.](http://lists.oasis-open.org/archives/tc-announce/201007/msg00004.html)

Paragrafi su change-tracking:

- *par. 5.5* Change tracking all'interno di un documento.
- *par. 9.9* Change Tracking in Spreadsheets: All changes that have been applied to a spreadsheet document are stored in a list. The list contains an element for each change made to the **table**. **Note:** Change tracking of tables is not supported for text documents.
- 2. Impostazione change tracking in Open Office Writer:
	- • [http://wiki.services.openoffice.org/wiki/Documentation/OOoAuthors\\_User\\_Manual/Wri](http://wiki.services.openoffice.org/wiki/Documentation/OOoAuthors_User_Manual/Writer_Guide/Tracking_changes_to_a_document) ter Guide/Tracking changes to a document
	- [http://wiki.services.openoffice.org/wiki/Track\\_changes](http://wiki.services.openoffice.org/wiki/Track_changes)
	- http://www.linuxtopia.org/online\_books/office\_guides/openoffice\_writer\_user\_guide/op enoffice\_guide\_Change\_tracking\_options.html

# **Introduzione: Change Tracking e OpenDocument**

La funzionalita' di **Change tracking** fornisce agli utenti la possibilita' di tenere traccia dei cambiamenti che uno o piu' utenti effettuano ad un documento. Tutti i cambiamenti vengono memorizzati e possono essere visualizzati per semplificare le operazioni di revisione di un documento. Questi cambiamenti possono venire accettati o rifiutati dall'utente. Questa caratteristica viene utilizzata da chi redige documenti in gruppi di lavoro o in ambienti in cui gli si effettuano revisioni di documenti realizzati da altri utenti.

L'**Open Document Format for Office Applications** (conosciuto anche come OpenDocument o ODF) e' un formato basato su XML per la rappresentazione di documenti elettronici come fogli di lavoro, presentazioni, tabelle e documenti di word processing. Originariamente sviluppato da Sun Microsystem, attualmente lo standard viene sviluppato da OASIS (Organization for the Advancement of Structured Information Standards) e implementato da OpenOffice.org office suite. Lo standard OpenDocument di OASIS implementa change tracking, e le applicazioni della suite di OpenOffice.org forniscono la possibilita' agli utenti di gestire questa funzionalita' durante la stesura dei propri documenti.

### **Change tracking in OpenDocument**

La posizione all'interno di un documento in cui viene effettuata una modifica viene segnalata da tre elementi specifici (**change-marks**). Gli elementi <text:change-start> e **<text:changeend>** segnalano la posizione iniziale e finale in cui e' stato effettuato un cambiamento. L'elemento **<text:change>** invece indica la posizione all'interno di una regione vuota in cui una porzione di testo e' stata cancellata. Questi elementi utilizzano l'attributo text:change-id per attribuire un identificativo univoco alla modifica.

Le metainformazioni relative alle modifiche vengono tutte raccolte nell'elemento **<text:tracked-changes>**: questo elemento svolge il ruolo di contenitore degli elementi <text:changed-region> che rappresentano le singole modifiche eseguite all'interno di un OpenDocument.

L'elemento **<text:changed-region>** contiene una lista dei cambiamenti tracciati per ogni regione di documento modificata. Per realizzare il collegamento fra le regioni del documento modificate e gli elementi che ne contengono le metainformazioni relative viene utilizzato l'attributo **text:id** dell'elemento <text:changed-region>: a questo attributo deve venire fornito il valore dell'attributo text:change-id del *change mark* corrispondente.

L'elemento <text:changed-region> puo' contenere tre tipi di elementi:

- 1. **<text:insertion>** questo elemento contiene le informazioni che identificano la persona responsabile di un inserimento e la data in cui esso e' avvenuto. Inoltre puo' contenere uno o piu' elementi <text:p> che contengono un commento relativo alla modifica. La posizione di inizio e di fine di un inserimento viene segnalata-indicata dagli elementi <text:change-start> e <text:change-end>
- 2. **<text:deletion>** questo elemento contiene le informazioni che identificano la persona responsabile di una cancellazione e la data in cui e' stata eseguita. Inoltre puo' contenere uno o piu' elementi <text:p> che contengono un commento relativo alla modifica. Questo elemento puo' anche contenere il contenuto che e' stato eleminato se la funzionalita' di change tracking era attiva. La posizione in cui il testo e' stato cancellato e' indicata dall'elemento <text:change>.

Il testo eliminato e' contenuto all'interno di elementi di tipo paragrafo. Per ricostruire il testo originale, il paragrafo contenente il testo eliminato viene unito al paragrafo circostante o all'elemento di titolo.

Per ricostruire un testo allo stato precedente il cambiamento:

- Se il change mark e' all'interno di un paragrafo, il testo contenuto nell'elemento  $\le$ text-deletion  $\ge$  deve venire inserito come se il tag iniziale  $\le$ text:p  $\ge$  e quello finale  $\langle$  /text:p> fossero assenti.
- Se il change mark e' all'interno di un titolo si prosegue come sopra, eccetto adattare il tag di fine per fare match con la controparte.
- Altrimenti, copiare il testo contenuto nell'elemento <deletion> al posto del cambiamento.
- 3. **<text:format-change>** questo elemento rappresenta qualsiasi tipo di cambiamento negli attributi di formattazione. La regione in cui e' avvenuto il cambiamento e' segnalata dagli elementi <text:change-start>, <text:change-end> <text:change>.

L'elemento **<office:change-info>** rappresenta la persona che ha effettuato un modifica ( <dc:creator> ) e la data in cui questo cambiamento e' stato eseguito ( dc:date ). Puo' contenere anche commenti (uno o piu' elementi <text:p>) riguardanti la modifica.

### **Funzionalita' di change tracking in Writer**

### **Introduzione**

Quando svariati autori lavorano sullo stesso testo o foglio elettronico, la funzione di verifica registra e visualizza l'utente che ha apportato le varie modifiche. In fase di revisione finale del documento risulta così possibile verificare ciascuna singola modifica e decidere se accettarla o respingerla.

Ad esempio, supponete di essere un redattore in procinto di consegnare il vostro ultimo articolo. Prima della pubblicazione, tuttavia, l'articolo deve essere letto dal redattore capo e dal revisore di bozze, i quali aggiungeranno entrambi delle modifiche. Il redattore capo scriverà magari un'annotazione del tipo "formulare più chiaramente" in calce a un paragrafo e ne cancellerà un altro. Il correttore di bozze verifica l'ortografia e nota due casi in cui avete utilizzato parole straniere per le quali esiste comunque un termine italiano.

L'articolo vi ritorna indietro con le annotazioni e a questo punto sta a voi decidere se accettare i suggerimenti dei revisori o meno.

Inoltre avete inviato una copia del documento a un collega che aveva scritto in precedenza un altro articolo sullo stesso tema, pregandolo di darvi dei suggerimenti. Il collega vi risponde spedendovi la copia del vostro documento con note redazionali.

Poiché tutti i vostri colleghi e il redattore capo lavorano con OpenOffice.org, potrete creare facilmente la versione finale del documento dai risultati ricevuti.

In questa sede ci occuperemo delle modifiche ai documenti di testo, ed in particolare delle funzionalita' messe a disposizione dall'applicazione Writer.

### **Registrare le modifiche**

Questa funzione è disponibile in OpenOffice.org per i documenti di testo e i fogli elettronici.

Non tutte le modifiche vengono registrate. Ad esempio, la modifica di una tabulazione da Allinea a sinistra ad Allinea a destra non è registrata. Vengono tuttavia registrate tutte le modifiche usuali apportate da un revisore, ad esempio le aggiunte, le eliminazioni, le modifiche al testo e la formattazione ordinaria.

1 Per avviare la registrazione delle modifiche, aprite il documento da modificare e scegliete Modifica - Modifiche, . quindi scegliete Registra.

2 Iniziate ad apportare le modifiche desiderate. Noterete che il nuovo testo inserito viene visualizzato sottolineato e . colorato, mentre il testo eliminato rimane visualizzato, ma è barrato e colorato.

 $\vert$ 3 . Puntate il mouse su una delle modifiche evidenziate. Noterete una finestra di suggerimenti che vi indica il tipo, l'autore, la data e l'ora del cambiamento. Se avete attivato la funzione della Guida attiva, vi apparirà anche un eventuale commento.

Volendo si possono scrivere commenti alle modifiche: basta posizionare il cursore nel punto della modifica e poi richiamare il comando del menu **Modifica - Modifiche - Commento...**. Il commento apparirà sia nella Guida attiva che nell'elenco del dialogo **Accettare o rifiutare le modifiche**.

Per fermare la registrazione delle modifiche, scegliete nuovamente **Modifica - Modifiche - Registra**. Il segno di spunta viene rimosso e potete ora salvare il documento.

In un documento di testo potete evidenziare tutte le righe a cui sono state apportate modifiche con segni colorati aggiuntivi. Tale effetto può essere ottenuto, ad esempio, con un tratto rosso nel margine della pagina in corrispondenza delle modifiche nel testo.

Per selezionare il tipo di formattazione extra, scegliete **Strumenti - Opzioni - OpenOffice.org Writer** – **[Modifiche .](vnd.sun.star.help://shared/text/shared/optionen/01040700.xhp?Language=it&System=WIN&UseDB=no&DbPAR=swriter)**

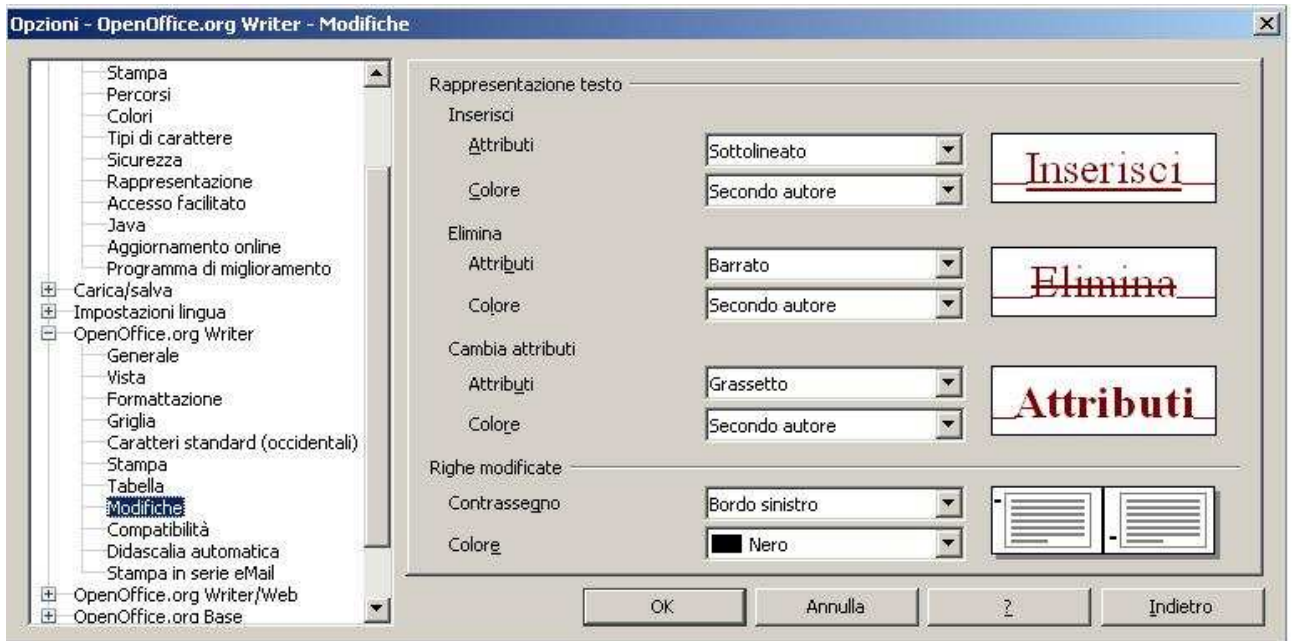

## **Accettare o rifiutare le modifiche**

Quando modificate un documento nel quale altri utenti hanno apportato modifiche, potete accettare o rifiutare le modifiche singolarmente o tutte insieme.

- 1. Se sono in circolazione più copie del documento, unitele prima in un unico documento
- 2. Aprite il documento e richiamate il comando **Modifica Modifiche Accettare o rifiutare...** Vi apparirà il dialogo **Accettare o rifiutare le modifiche**.
- 3. Selezionate una modifica nella scheda **Lista**. La modifica viene selezionata e visualizzata nel documento e ora potete decidere se accettarla o rifiutarla, utilizzando uno dei pulsanti in fondo alla finestra di dialogo.

Alcuni di questi approcci sono proposti a livello di linguaggio: numerosi linguaggi della famiglia XML aggiungono specifiche strutture di markup language-dependent per il supporto dell'overlap. Il problema principale da affrontare in questo contesto é che il data model di SGML e XML impone a livello di grammatica una gerarchia di contenimento che genera un singolo albero, in cui non é consentita alcuna situazione di overlap (il codice precedente ad esempio rappresenta un frammento XML non ben formato).

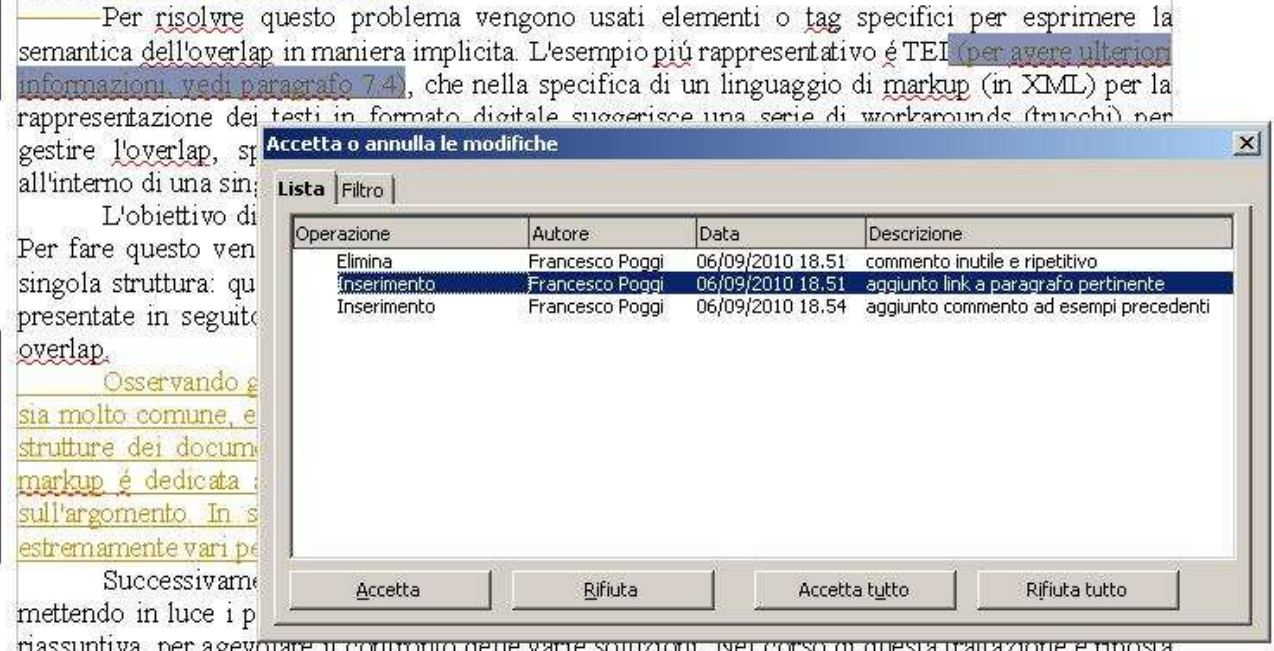

massuntiva, per agevolare il commonio gene varie soluzioni, ivel corso gi questa trattazione e mposta un'attenzione particolare alle soluzioni specifiche presentate da TEI, in quanto esempio ronnrocontatimo di miocto tonninho

Se un autore ha modificato i cambiamenti apportati da un altro autore, le modifiche vengono visualizzate gerarchicamente con un segno più per l'apertura della struttura gerarchica.

Se l'elenco delle modifiche risultasse troppo lungo potete passare alla scheda **Filtro** e stabilire se visualizzare solo le modifiche di un determinato redattore oppure solo quelle degli ultimi giorni oppure filtrare le informazioni come veglio credete.

Voci codificate per colore visualizzano il risultato in base al filtro impostato. Le voci in nero possono essere accettate o rifiutate e corrispondono ai criteri di filtro. Le voci in blu non sono conformi ai criteri di filtro, ma presentano sottovoci incluse dal filtro. Le voci in grigio non possono essere accettate o rifiutate e non corrispondono ai criteri di filtro impostati. Le voci in verde sono conformi al filtro, ma non possono essere accettate o rifiutate.

### **Confrontare le versioni di un documento**

Immaginate di collaborare con altri autori, o revisori, per la stesura del vostro documento originale. Un giorno inviate copie del vostro documento a tutti i revisori. Chiedete loro di lavorare sulla copia e poi restituirvela.

Potete visualizzare facilmente le modifiche del documento poiché i revisori, di regola, attivano la

funzione di tracciatura dal menu **Modifica - Modifiche - Registra**.

Nel caso uno dei redattori abbia modificato una copia del vostro documento senza utilizzare il comando **Modifica - Modifiche - Registra**, potete pregarlo di ripetere l'operazione eseguendo il comando giusto con OpenOffice.org. Oppure potete confrontare la copia del documento con l'originale in vostro possesso.

1. Aprite il documento del revisore e poi selezionate **Modifica - Confronta documento...**.

Dovete aprire sempre il documento più recente e confrontarlo con quello più vecchio.

2. Si apre una finestra di dialogo di selezione file. Selezionate il documento originale più vecchio e confermate.

OpenOffice.org unisce i documenti all'interno del documento del revisore. Tutti i passaggi del testo presenti nel documento del revisore ma non in quello originale vengono contrassegnati come inserimenti, mentre tutti i passaggi cancellati dal revisore vengono indicati come rimozioni.

3. Ora potete accettare o rifiutare le aggiunte e le cancellazioni. A fine lavoro potete salvare con nome il documento del revisore come originale.

#### **Bibliografia:**

- 1. *OASIS, "Open Document Format for Office Applications (OpenDocument)", Version 1.2, Committee Draft 05, 19 June 2010* disponibile all'indirizzo www.oasis-open.org/committees/office/
- 2. "OpenOffice.org User Guide for Version 3.x", disponibile all'indirizzo http://wiki.services.openoffice.org/wiki/Documentation/OOo3\_User\_Guides/Chapters